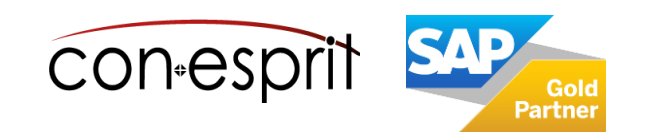

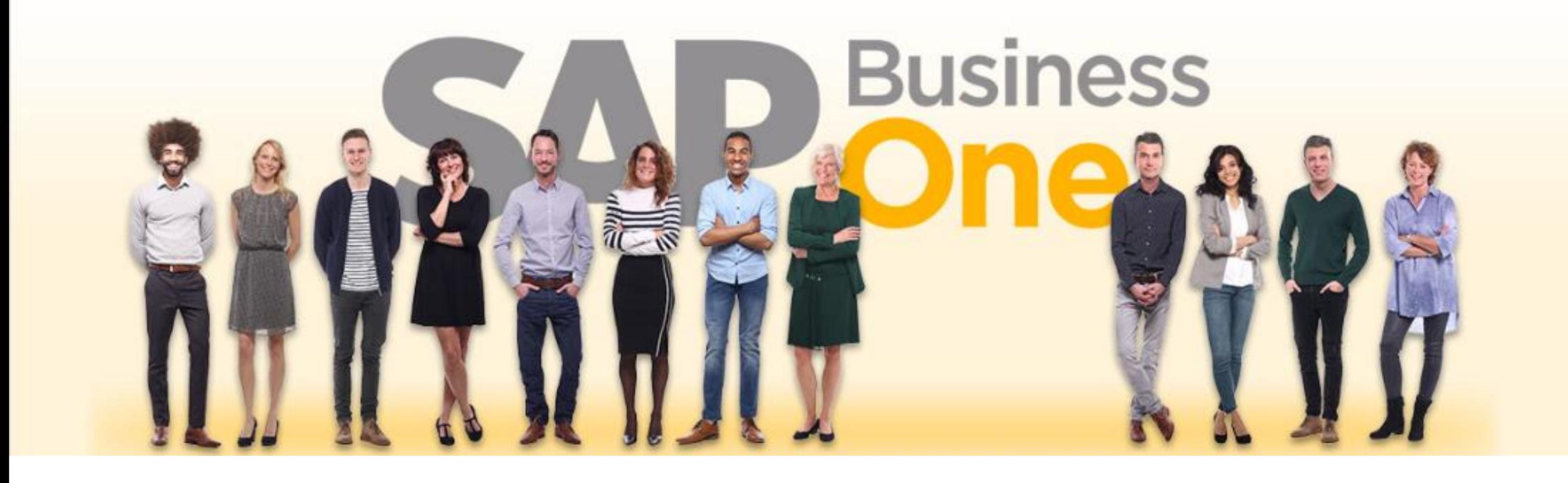

SAP Business One 10.0 Anlagenbuchhaltung Mai 2023

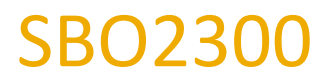

# Inhalt

- − Vorgehensweise bei Übernahme der Anlagen aus dem Altsystem vor Go Live
- − Anlagenstammdaten
- − Anlagenklasse
- − Abschreibungsmethode
- − Anlagen aktivieren bei Einführung von SAP Business One
- − Anlagen aktivieren bei Einführung bei laufendem Betrieb
- − Anlage verkaufen
- − Anlage ausbuchen
- − Anlagen abschreiben Abschreibungdlauf / manuelle Abschreibung
- − Besonderheiten: Anlage im Bau (AiB)
- − Geschäftsjahreswechsel
- − Anlagenberichte

Weitere Informationen unter:

[https://help.sap.com/viewer/68a2e87fb29941b5bf959a184d9c6727/10.0/de-](https://help.sap.com/viewer/68a2e87fb29941b5bf959a184d9c6727/10.0/de-DE/4601c34d43d741b2e10000000a11466f.html)

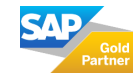

[DE/4601c34d43d741b2e10000000a11466f.html](https://help.sap.com/viewer/68a2e87fb29941b5bf959a184d9c6727/10.0/de-DE/4601c34d43d741b2e10000000a11466f.html)

## Vorgehensweise bei Übernahme der Anlagen aus dem Altsystem vor Go Live

- 1. Die benötigten Anlageklassen definieren und deren Abschreibung, Laufzeit und Sachkonten überarbeiten
- 2. Anlagen in Anlagenstamm übertragen (manuell oder aus Excel: [https://help.sap.com/viewer/68a2e87fb29941b5bf959a184d9c6727/10.0/de-](https://help.sap.com/viewer/68a2e87fb29941b5bf959a184d9c6727/10.0/de-DE/380dfb8b857841538a98593002d74493.html)[DE/380dfb8b857841538a98593002d74493.html](https://help.sap.com/viewer/68a2e87fb29941b5bf959a184d9c6727/10.0/de-DE/380dfb8b857841538a98593002d74493.html))
- 3. Anlagen aktivieren
- 4. Verbleibende Laufzeit, Abschreibungsart (falls abweichend von der Anlagenklasse) und historische Anschaffungskosten in den Artikelstamm übernehmen

Bitte stimmen Sie die in SAP Business One gewählte Kontenfindung für die Anlageklassen mit Ihrem Steuerberater ab, bevor Sie Ihre erste Buchung durchführen. Eine Kontierungsänderung im laufenden Betrieb ist nicht zu empfehlen.

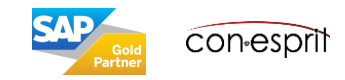

## Anlagenstammdaten

Finanzwesen > Anlagenbuchhaltung > Anlagenstammdaten

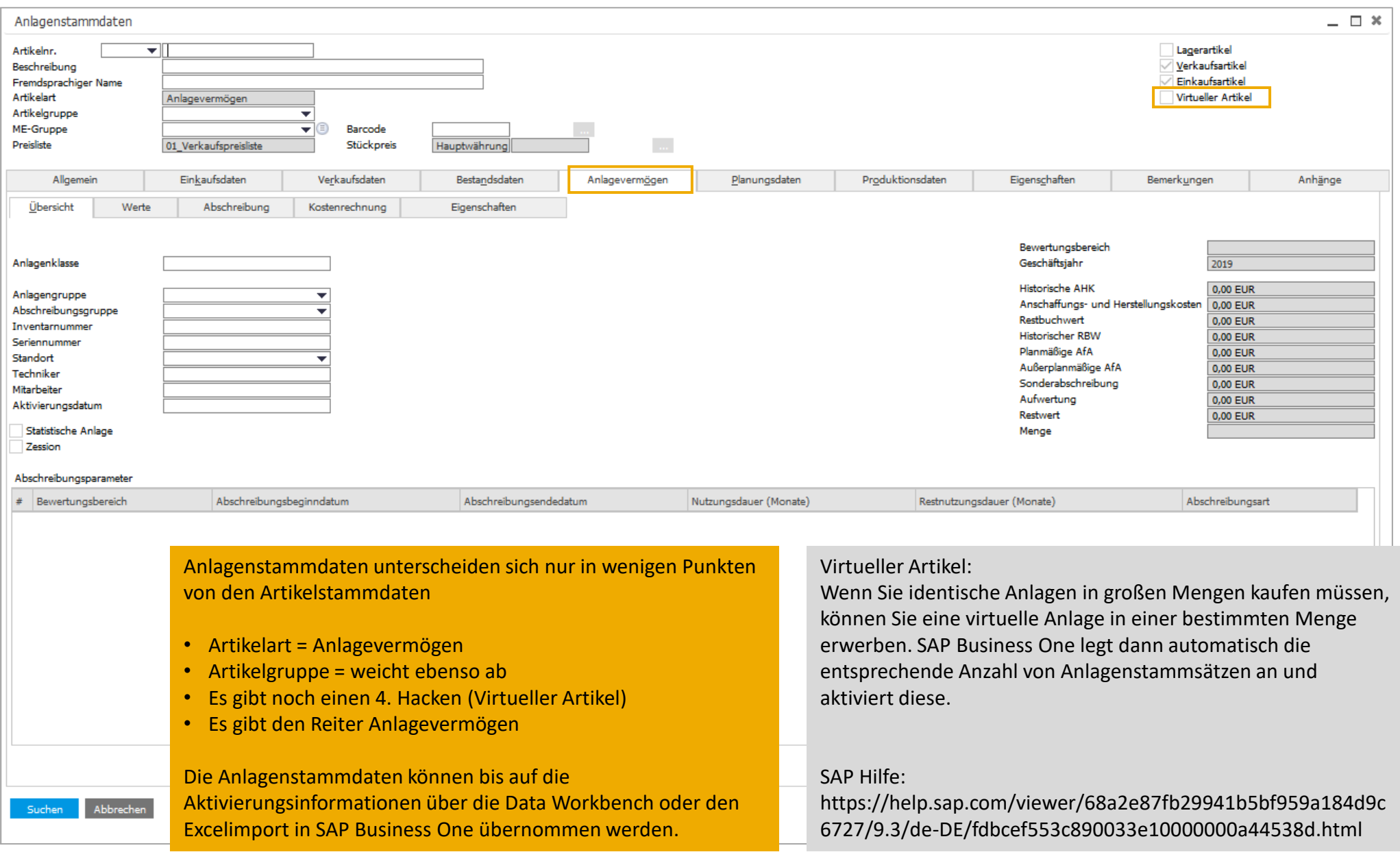

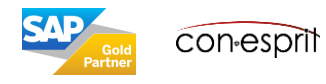

## Anlagenstammdaten – Kopf und AV Übersicht

Finanzwesen > Anlagenbuchhaltung > Anlagenstammdaten

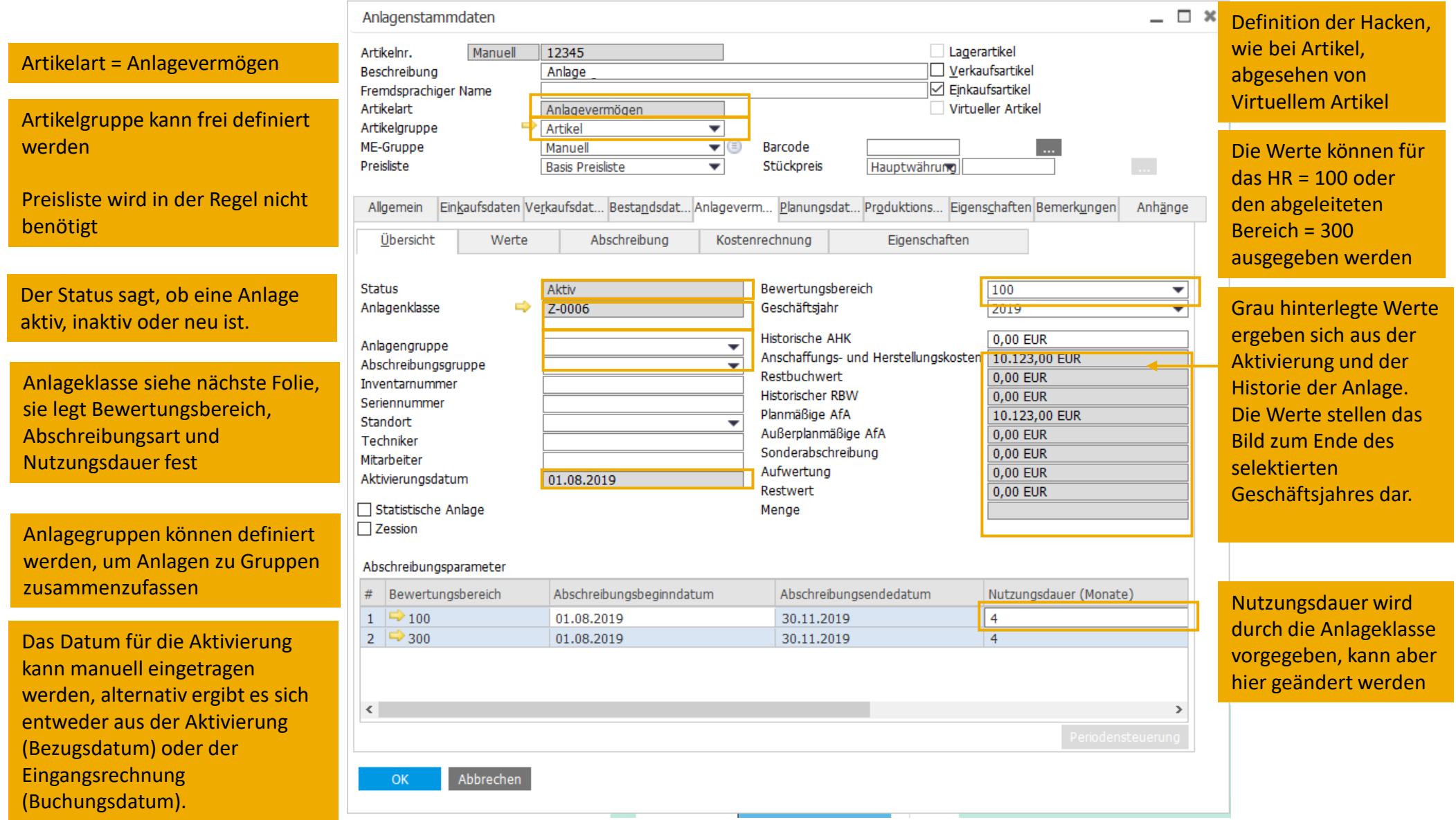

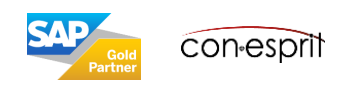

### Anlagenklassen – Definition von Standardabschreibung und Standardlaufzeit

Administration > Definition > Finanzwesen > Anlagenbuchhaltung > Anlagenklassen

Zur Gliederung des Anlagevermögens nach betriebswirtschaftlichen und gesetzlichen Anforderungen stehen in SAP Business One verschiedene Anlagenklassen zur Verfügung. Jeder Anlagenklasse können verschiedene Bewertungsbereiche, Abschreibungsarten und Laufzeiten zuordnet werden. Nachdem einer Anlage eine Anlagenklasse zugeordnet wurde, werden die Bewertungsbereiche, Abschreibungsarten und Laufzeiten als Standardwerte in die Anlagenstammdaten übernommen.

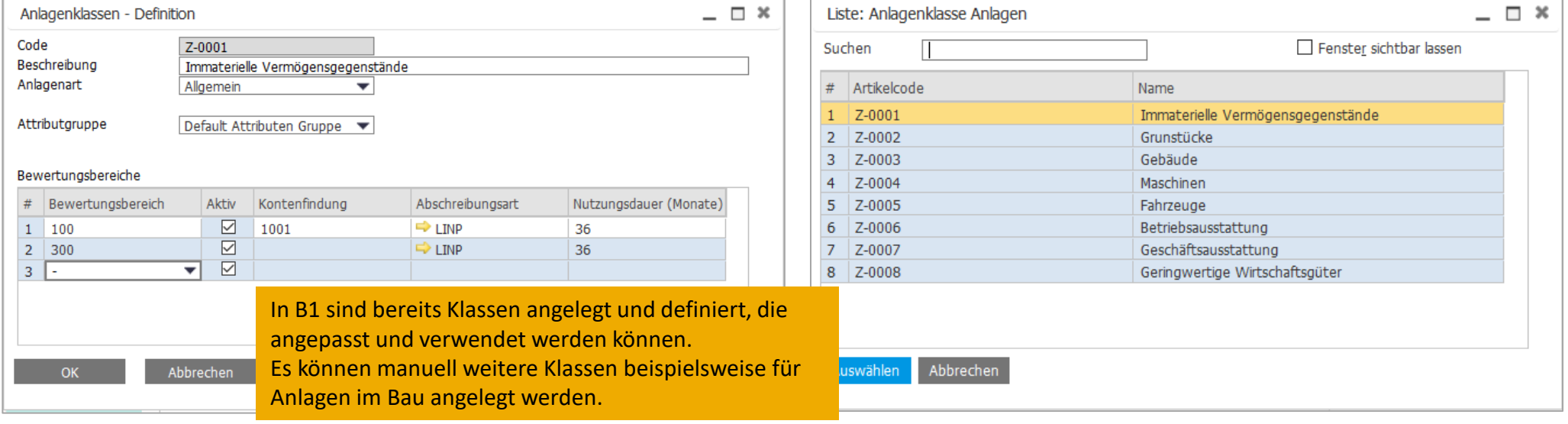

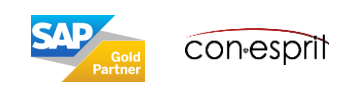

### Anlagenklassen - Kontenfindung

Unter: Administration > Definition > Finanzwesen > Anlagenbuchhaltung > Kontenfindung werden die Sachkonten definiert, die in SAP Business One verwendet für das Erstellen von Journalbuchungen in der Anlagenbuchhaltung werden.

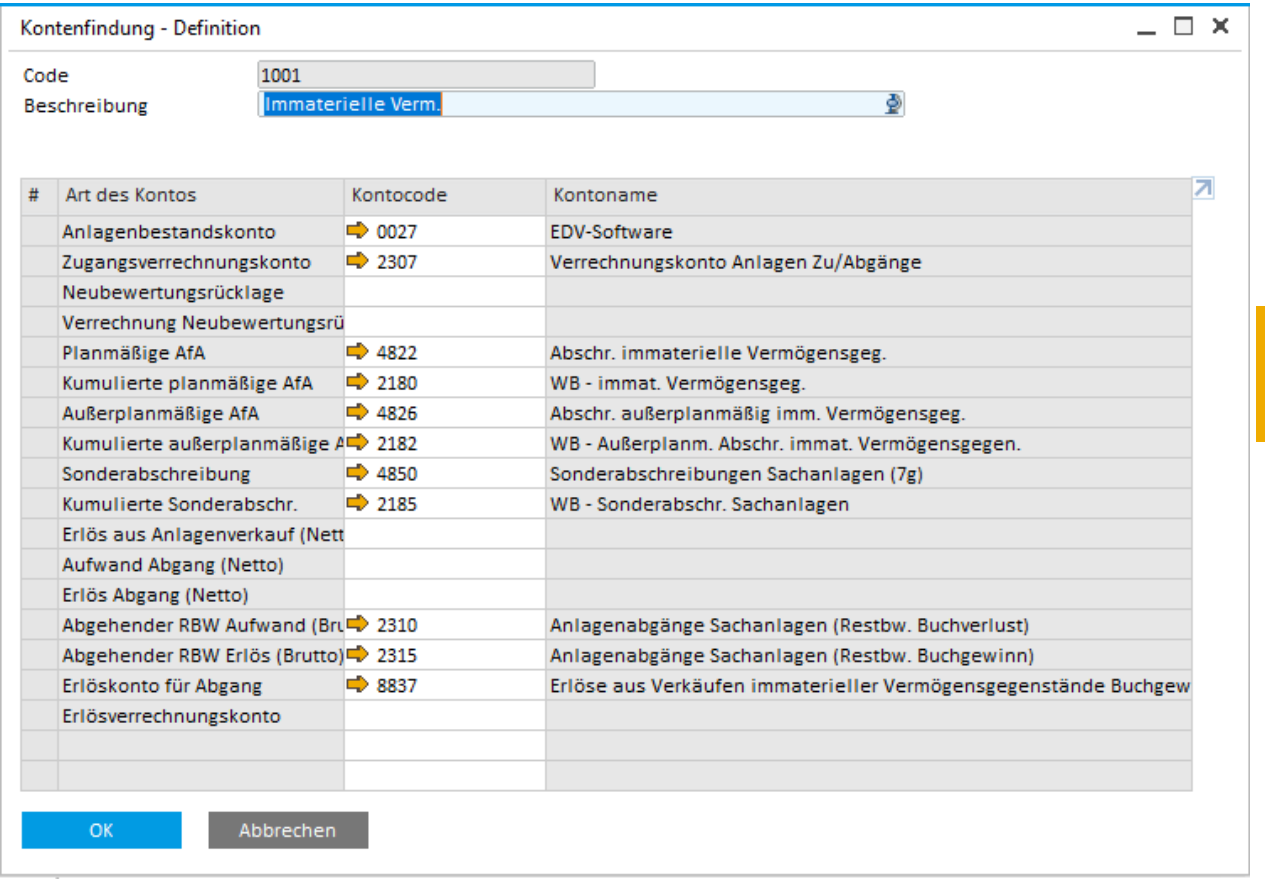

Werden neue Anlageklassen angelegt, muss der neuen Klasse ebenso eine Kontenfindungsdefinition zugeordnet werden.

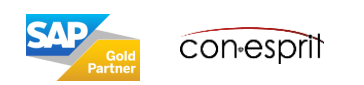

### Abschreibungsmethoden

Administration > Definition > Finanzwesen > Anlagenbuchhaltung > Abschreibungsarten

In SAP Business One können Sie verschiedene Abschreibungsmethoden definieren, so z.B.:

- Linear
- Lineare Periodensteuerung
- Geometrisch-degressiv
- Mehrstufig
- Sofortabschreibung
- Sonderabschreibung
- Manuelle Abschreibung

Nach der Definition der Abschreibungsmethoden können Anlagenklassen zugeordnet werden und diese somit mit Anlagen verknüpfen.

#### Weitere Informationen zu Abschreibungsarten: [https://help.sap.com/viewer/68a2e87fb29941b5bf959a184d9c6727/9.3/de-](https://help.sap.com/viewer/68a2e87fb29941b5bf959a184d9c6727/9.3/de-DE/45fe522196255f4be10000000a114a6b.html)

#### [DE/45fe522196255f4be10000000a114a6b.html](https://help.sap.com/viewer/68a2e87fb29941b5bf959a184d9c6727/9.3/de-DE/45fe522196255f4be10000000a114a6b.html)

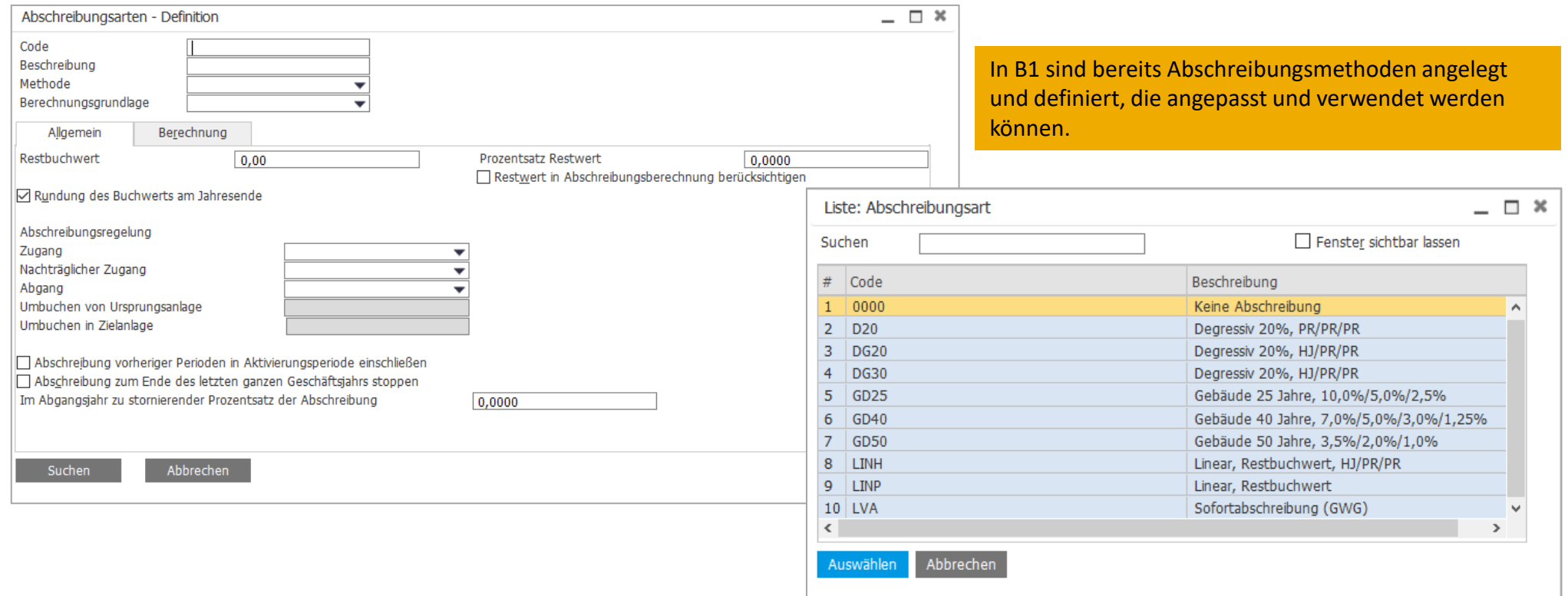

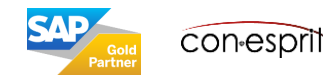

### Anlagenstammdaten – AV Werte

Finanzwesen > Anlagenbuchhaltung > Anlagenstammdaten

Auf der Registerkarte Werte kann die Wertentwicklung einer Anlage im Verlauf eines Jahres verfolgt werden. Der aktuelle Bewertungsbereich und das selektierte Geschäftsjahr werden in der oberen rechten Ecke der Unterregisterkarte angezeigt. Werden Bewertungsbereich und Geschäftsjahr manuell geändert, werden die entsprechenden Daten im grauen Bereich angezeigt.

#### Informationen zu den einzelnen Feldern:

<https://help.sap.com/viewer/68a2e87fb29941b5bf959a184d9c6727/9.3/de-DE/45ff3930e19134dde10000000a1553f7.html>

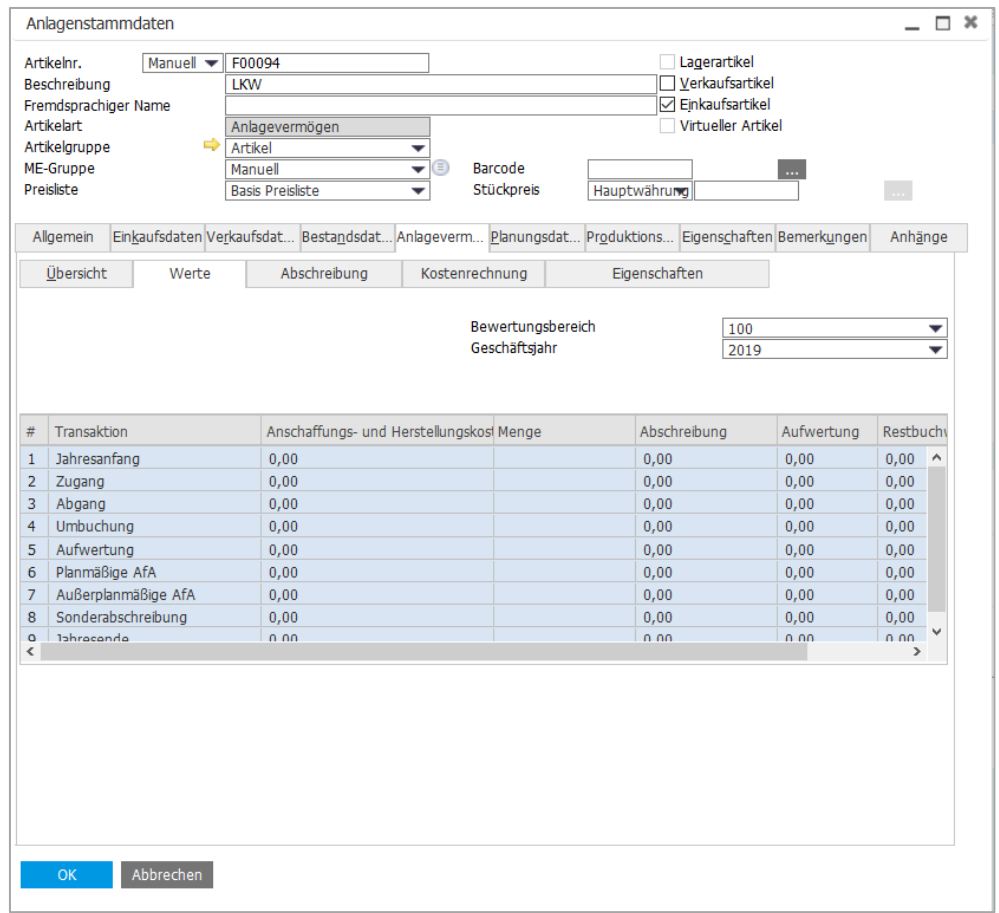

![](_page_8_Picture_6.jpeg)

### Anlagenstammdaten – AV Abschreibung

Finanzwesen > Anlagenbuchhaltung > Anlagenstammdaten

Auf der Registerkarte Abschreibung können die geplanten und gebuchten Abschreibungen einer Anlage in den verschiedenen Perioden jedes Jahres anzeigt werden.

Der aktuelle Bewertungsbereich und das Geschäftsjahr werden in der oberen rechten Ecke der Unterregisterkarte angezeigt. Werden Bewertungsbereich und Geschäftsjahr manuell geändert, werden die entsprechenden Daten im grauen Bereich angezeigt.

#### Informationen zu den einzelnen Feldern:

![](_page_9_Picture_38.jpeg)

![](_page_9_Picture_6.jpeg)

Finanzwesen > Anlagenbuchhaltung > Anlagenstammdaten

Auf der Registerkarte Kostenrechnung können Projekte und Aufteilungsregeln einer Anlage zuordnet werden, um die Kostenrechnung zu vereinfachen. Für Anlagentransaktionen, die zu Journalbuchungen führen, überträgt SAP Business One die entsprechenden Projekte und Aufteilungsregeln auf die Journalbuchungen.

![](_page_10_Picture_29.jpeg)

![](_page_10_Picture_4.jpeg)

Finanzwesen > Anlagenbuchhaltung > Anlagenstammdaten

Auf der Registerkarte Eigenschaften können die Attribute einer Anlage verwaltet werden. Attributgruppen können Anlagegruppen hinzugeordnet werden.

<https://help.sap.com/viewer/68a2e87fb29941b5bf959a184d9c6727/9.3/de-DE/474dc616ef7c4deb97b34a8d3af14dce.html?q=Attributgruppen>

![](_page_11_Picture_25.jpeg)

![](_page_11_Picture_5.jpeg)

Finanzwesen > Anlagenbuchhaltung > Anlagenstammdaten

- a. Anlagenstamm wird manuell oder per Excel Import eingepflegt
- b. hierbei werden auch die Felder Aktivierungsdatum, Hist. AHK und Restnutzungsdauer gepflegt
- c. Aktivierung mit Restbuchwert (siehe Folgefolie), hierbei werden die Felder Abschreibungsbeginndatum sowie Anschaffungs- und Herstellungskosten bei Go Live von SAP Business One erzeugt

Achtung: Ist das Feld

verändert werden.

Feld **Bezugsdatum**, aus der Aktivierungsmaske als

**Aktivierungsdatum** im Anlagenstamm leer, bevor die Aktivierung in SAP Business One stattfindet, so wird das

Aktivierungsdatum eingetragen (siehe Folgefolie). Nach der Aktivierung kann das Feld Aktivierungsdatum nicht mehr

![](_page_12_Picture_113.jpeg)

![](_page_12_Picture_6.jpeg)

13

Finanzwesen > Anlagenbuchhaltung > Aktivierung

#### c: Aktivierung mit Restbuchwert

- 1. Anlagennummer selektieren
- 2. Restwert eingeben
- 3. Bemerkung zur Systemumstellung
- 4. Buchungsdatum
- 5. Ggfs. weiterer Text
- 6. Hinzufügen

Achtung: Ist das Feld **Aktivierungsdatum** im Anlagenstamm leer, bevor die Aktivierung in SAP Business One stattfindet, so wird das Feld **Bezugsdatum**, aus der Aktivierungsmaske als Aktivierungsdatum eingetragen. Nach der Aktivierung kann das Feld Aktivierungsdatum nicht mehr verändert werden.

![](_page_13_Picture_107.jpeg)

![](_page_13_Picture_11.jpeg)

### Anlageaktivierung bei Einführung von SAP Business One – ausgelöste Journalbuchung

Finanzwesen > Journalbuchung

Die in der Journalbuchung angesprochenen Sachkonten können über die Funktion Sachkontenfindung definiert werden.

![](_page_14_Picture_36.jpeg)

![](_page_14_Picture_4.jpeg)

Eine gekaufte Anlage wird durch eine Eingangsrechnung angelegt. Man geht folgendermaßen vor:

- 1. Anlagenstammblatt für die Anlage erstellen
- 2. Eingangsrechnung für den Kauf der Anlage buchen, das Bezugsdatum der Anlage ist standardmäßig mit dem Buchungsdatum der Eingangsrechnung identisch

![](_page_15_Picture_60.jpeg)

![](_page_15_Picture_5.jpeg)

### Anlagenverkauf

Durch das Erstellen einer Ausgangsrechnung wird die Anlage verkauft und der Verkauf gebucht.

Sollte es beim Erstellen der Ausgangsrechnung zu einer Fehlermeldung ("Sachkonto fehlt") kommen, so wurde für die Anlagenklasse der zu verkaufenden Anlage keine Kontenfindung bestimmt.

Dies passiert unter: Administration > Definition > Finanzwesen > Anlagenbuchhaltung > Kontenfindung

![](_page_16_Picture_27.jpeg)

![](_page_16_Picture_5.jpeg)

### Anlagen abschreiben - Abschreibungslauf

Finanzwesen > Anlagenbuchhaltung > Abschreibungslauf

Die in SAP Business One für die Anlagen definierten Abschreibungsarten werden im Anschreibungslauf herangezogen, um die geplante Abschreibung für eine Anlage in einer Abschreibungsperiode automatisch zu bestimmen.

- 1. Zeitraum definieren
- 2. Vorschau selektieren
- 3. Expandieren
- 4. Abschreibung durchführen

![](_page_17_Picture_64.jpeg)

![](_page_17_Picture_8.jpeg)

#### Finanzwesen > Anlagenbuchhaltung > Manuelle Abschreibung

Die in SAP Business One für die Anlagen definierten Abschreibungsarten werden im Anschreibungslauf herangezogen, um die geplante Abschreibung für eine Anlage in einer Abschreibungsperiode automatisch zu bestimmen. In den folgenden Situationen muss man jedoch die Anlage ggfs. manuell abschreiben:

- Bei unvorhergesehene und dauerhafte Wertminderung der Anlage ist eingetreten, z.B. durch einen Unfall.
- Bei leistungsbezogener Abschreibungsmethode
- Bei Sonderabschreibung der Anlage

In SAP Business One können Sie die folgenden Arten von Belegen zu manuellen Abschreibungen anlegen:

- Planmäßige AfA bezieht sich auf die manuelle planmäßige Abschreibung: Im Allgemeinen berücksichtigt die planmäßige Abschreibung die normale planmäßige Abschreibung und die manuelle planmäßige Abschreibung. Erstere ist die Abschreibung, die automatisch berechnet und durchgeführt wird, basierend auf der Abschreibungsart, die Sie der Anlage zugeordnet haben. Letztere ist die Abschreibung, die Sie mit dem Beleg zur manuellen Abschreibung manuell durchführen. Sie können die Summe beider Abschreibungsbeträge in der Zeile Planmäßige AfA auf der Unterregisterkarte Werte in den Anlagenstammdaten anzeigen.
- Außerplanmäßige AfA bezieht sich auf die außerplanmäßige Abschreibung, die gewöhnlich durchgeführt wird, wenn eine unvorhergesehene Wertminderung einer Anlage eintritt, z.B. durch einen Unfall.
- Sonderabschreibung bezieht sich auf die manuelle Sonderabschreibung: SAP Business One kann die Sonderabschreibung für eine Anlage automatisch durchführen; diese ist bekannt als automatische Sonderabschreibung. Sie können mit der Methode Sonderabschreibung der Anlage eine Abschreibungsart zuordnen. Die Sonderabschreibung wird dann automatisch berechnet, wenn sie fällig ist. Weitere Informationen finden Sie unter [Sonderabschreibungsmethode.](https://help.sap.com/viewer/68a2e87fb29941b5bf959a184d9c6727/10.0/de-DE/45ff4b37e19134dde10000000a1553f7.html) Wenn Sie die Sonderabschreibung manuell durchführen möchten, verwenden Sie den Beleg zur manuellen Abschreibung und ordnen Sie eine Abschreibungsart mit der Methode Manuelle Abschreibung zu. Weitere Informationen finden Sie unter [Manuelle Abschreibungsmethode.](https://help.sap.com/viewer/68a2e87fb29941b5bf959a184d9c6727/10.0/de-DE/45ff401be19134dde10000000a1553f7.html) Sie können die Summe beider Abschreibungsbeträge in der Zeile Sonderabschreibung auf der Unterregisterkarte Werte in den Anlagenstammdaten anzeigen.
- Zuschreibung bezieht sich auf die Erhöhung des Buchwerts einer Anlage, um die außerplanmäßige Abschreibung der Anlage auszugleichen: Normalerweise kann die Neubewertung einer Anlage auch zur Erhöhung des Buchwerts der Anlage führen. In SAP Business One werden die beiden Arten der Werterhöhung einer Anlage als Aufwertung betrachtet. Informationen zur Aufwertung einer Anlage finden Sie in der Zeile Aufwertung auf der Unterregisterkarte Werte in den Anlagenstammdaten.

![](_page_18_Picture_11.jpeg)

![](_page_18_Picture_12.jpeg)

### Anlage im Bau

Finanzwesen > Anlagenbuchhaltung > Umbuchung > Transaktionsart: Anlagenklassenumbuchung

Eine Anlage im Bau wird erst nach Fertigstellung abgeschrieben. Bis dahin müssen Eingangsrechnungen gebucht und die dazugehörige Vorsteuer abgeführt werden, eine Anschreibung findet aber bis zur Fertigstellung nicht statt.

Vorgehensweise in SAP Business One:

- 1. Es werden zwei Anlageklassen angelegt: Eine Anlagenklasse enthält die Abschreibungsmethode 0000 (keine Anschreibung). Diese Klasse wird bis zur Fertigstellung genutzt. Der zweiten Anlagenklasse wird die benötigte Abschreibung und eine dazugehörige Nutzungsdauer zu geordnet.
- 2. Es wird eine Anlage im Anlagenstamm definiert, die der ersten Anlageklasse zugeordnet ist.
- 3. Eine Eingangsrechnung wird mit dieser Anlagenstamm erstellt.
- 4. a) Wenn die Fertigstellung erfolgt ist, wird die Anlage in die zweite Anlagenklasse umgebucht. b) Das Datum der Umbuchung ist das Aktivierungsdatum für die neue Anlagenklasse.
- 5. Es muss darauf geachtet werden, dass die richtige Abschreibungsmethode und die richtige Nutzungsdauer im Anlagenstamm hinterlegt sind.

![](_page_19_Picture_121.jpeg)

![](_page_19_Picture_122.jpeg)

![](_page_19_Picture_11.jpeg)

In der Anlagenbuchhaltung müssen Sie einen Geschäftsjahreswechsel durchführen (Finanzwesen > Anlagenbuchhaltung > Geschäftsjahreswechsel), wenn ein Geschäftsjahr endet. Um den Geschäftsjahreswechsel muss das Folgejahr bereits unter der Funktion Buchungsperioden angelegt sein.

Bei einem Geschäftsjahreswechsel führt SAP Business One die folgenden Berechnungen durch:

- Für jede Anlage berechnet SAP Business One die Jahresendwerte aller Anlagentransaktionen. Diese Werte werden in den Anlagenstammdaten gespeichert und dienen als Anfangswerte für das neue Geschäftsjahr.
- Für jede Anlage führt SAP Business One eine Neuberechnung der Planabschreibung für das neue Geschäftsjahr durch.

Ändern sich die Werte für das vergangene Jahr, so kann der Geschäftsjahreswechsel erneut durchgeführt werden.

![](_page_20_Picture_53.jpeg)

![](_page_20_Picture_7.jpeg)

# Anlagengitter

Finanzwesen > Anlagenbuchhaltung > Anlagenberichte > Anlagengitter

Der Bericht Anlagengitter zeigt anhand der zuvor ausgewählten Kriterien das Anlagengitter mit folgenden Informationen an: Anlagenstammdaten, Anschaffungs- und Herstellungskosten/Historie (AHK-Historie), Zugangsdatum, Betriebsgewöhnliche Nutzungsdauer, Restnutzungsdauer, Abschreibungsart (Abschr.art), Anschaffungs- und Herstellungskosten/Geschäftsjahresbeginn (AHK/GJ-Beginn), Zugänge, Abgänge, Umbuchungen, Zuschreibungen, Kumulierte Abschreibung (kum. AfA), Restbuchwert/Geschäftsjahresbeginn (RBW/GJ-Beginn), Abschreibung im aktuellen Geschäftsjahr (AfA im GJ), Anschaffungs- und Herstellungskosten/Geschäftsjahresende (AHK/GJ-Ende), Restbuchwert/Geschäftsjahresende (RBW/GJ-Ende). Die Anlagen werden nach Anlagennummer geordnet und nach Anlagenklasse gruppiert angezeigt.

![](_page_21_Picture_58.jpeg)

Über einen Klick auf die schwarzen Pfeile wird die Tabelle expandiert und alle Anlagen in den dazugehörigen Anlagengruppen angezeigt.

![](_page_21_Picture_5.jpeg)

## Anlagenstatusbericht

Finanzwesen > Anlagenbuchhaltung > Anlagenberichte > Anlagengitter

In SAP Business One können Sie mit dem Anlagenstatusbericht alle Informationen zu einer Anlage anzeigen, z.B. Anlagenklasse, Nutzungsdauer und Abschreibungsart. Mit dem Bericht haben Sie leichten Zugang zu einer Übersicht all Ihrer Anlagen.

Sie können den Bericht für einzelne Anlagenklassen erstellen und die Anlagen ihrem Status entsprechend filtern.

![](_page_22_Picture_27.jpeg)

![](_page_22_Picture_5.jpeg)

## Anlagentransaktionsbericht

Finanzwesen > Anlagenbuchhaltung > Anlagenberichte > Anlagengitter

Der Anlagentransaktionsbericht stellt eine Liste aller für eine Anlage relevanten Transaktionen zur Verfügung. In SAP Business One können Sie in diesem Bericht die folgenden Arten von Transaktionen anzeigen:

- Zugang der erste Zugang einer Anlage
- Teilzugang die nachträglichen Zugänge einer Anlage
- Gutschrift die zur Minderung der Anschaffungs- und Herstellungskosten einer Anlage angelegte Gutschrift
- Vollabgang der Vollabgang einer regulären Anlage mithilfe einer Verkaufsmethode
- Vollverschrottung der Vollabgang einer regulären Anlage mithilfe der Verschrottungsmethode
- Teilabgang der Teilabgang einer regulären Anlage mithilfe der Verkaufsmethode
- Teilverschrottung die Teilverschrottung einer regulären Anlage mithilfe der Verschrottungsmethode
- Vollabgang für geringwertiges Wirtschaftsgut der Vollabgang eines geringwertigen Wirtschaftsguts mithilfe der Verkaufsmethode
- Vollverschrottung für geringwertiges Wirtschaftsgut der Vollabgang eines geringwertigen Wirtschaftsguts mithilfe der Verschrottungsmethode
- Vollumbuchung die Vollumbuchung einer Anlage auf eine andere Anlage
- Teilumbuchung die Teilumbuchung einer Anlage auf eine andere Anlage
- Anlagenklassenumbuchung die Umbuchung einer Anlage aus einer Anlagenklasse in eine andere Anlagenklasse
- Manuelle planmäßige AfA der Beleg zur manuellen Abschreibung, der mit der Art Planmäßige AfA für eine Anlage erstellt wurde
- Manuelle außerplanmäßige AfA der Beleg zur manuellen Abschreibung, der mit der Art Außerplanmäßige AfA für eine Anlage erstellt wurde
- Manuelle Sonderabschreibung der Beleg zur manuellen Abschreibung, der mit der Art Sonderabschreibung für eine Anlage erstellt wurde
- Zuschreibung der Beleg zur manuellen Abschreibung, der mit der Art Zuschreibung für eine Anlage erstellt wurde
- Neubewertung die Neubewertung einer Anlage
- Änderung der Abschreibungsart die Änderung der Abschreibungsart einer Anlage in den Anlagenstammdaten
- Änderung der Nutzungsdauer die Änderung der Nutzungsdauer einer Anlage in den Anlagenstammdaten
- Änderung des Abschreibungsbeginndatums einer Anlage in den Anlagenstammdaten
- Änderung des Restwerts die Änderung des Restwerts einer Anlage in den Anlagenstammdaten
- Änderung der Periodensteuerung die Änderung der Periodensteuerungseinstellungen einer Anlage in den Anlagenstammdaten, wenn die Anlage die lineare Abschreibungsmethode mit der individuellen Periodensteuerung verwendet

![](_page_23_Picture_165.jpeg)

![](_page_23_Picture_26.jpeg)

![](_page_24_Picture_0.jpeg)

![](_page_24_Picture_1.jpeg)

#### **Haftungsausschluss**

Die Informationen in dieser Publikation wurden aus Daten erarbeitet, von deren Richtigkeit ausgegangen wurde; wir übernehmen jedoch weder Haftung noch eine Garantie für die Richtigkeit und Vollständigkeit der Informationen.

Obwohl wir diese Publikation mit Sorgfalt erstellt haben, ist nicht auszuschließen, dass sie unvollständig ist oder Fehler enthält. Der Herausgeber, dessen Geschäftsführer, leitende Angestellte oder Mitarbeiter haften deshalb nicht für die Richtigkeit und Vollständigkeit der Informationen. Etwaige Unrichtigkeiten oder Unvollständigkeiten der Informationen begründen keine Haftung, weder für unmittelbare noch für mittelbare Schäden.

![](_page_24_Picture_245.jpeg)

Ansprechpartner Katrin Douverne **Email:** [katrin.douverne@conesprit.de](mailto:Katrin.douverne@conesprit.de) **Tel.:** +49 7191 18 70 190 **Fax:** +49 7191 18 70 191